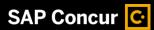

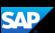

## Adding Attendees to a Business Expense

Some expenses, such as business meals and entertainment expenses require you to add attendees to the expense. You will see an **Attendees** link for these types of expenses.

In this first example, you will see how to add a previously used attendee to a business expense.

 To add a previously used attendee to an expense, on the Expense page, on the Details tab, select Attendees.

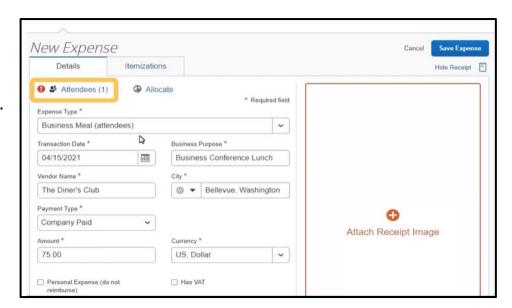

On the **Attendees** page, notice that you are automatically added as an attendee.

To add additional attendees, select Add.

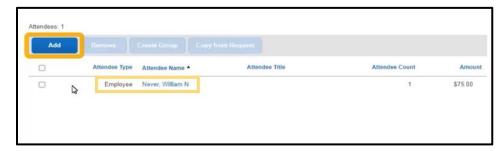

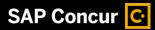

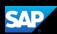

If you have used an attendee before, they display on the **Recent Attendees** tab.

3. To quickly add previously used attendees, select the check box(es) for each Attendee Name that you want to add, and then select Add to List.

The attendees are added to the expense.

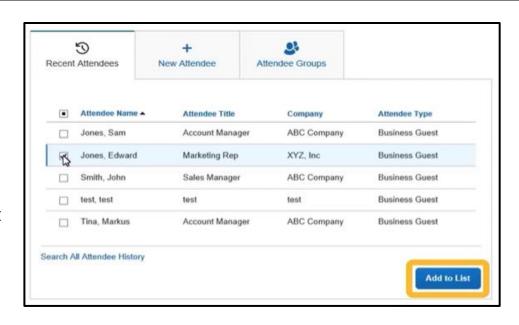

In the next example, you will see how to add a new attendee that you haven't used before to a business expense.

4. To enter a new attendee for an expense, select the **New Attendee** tab.

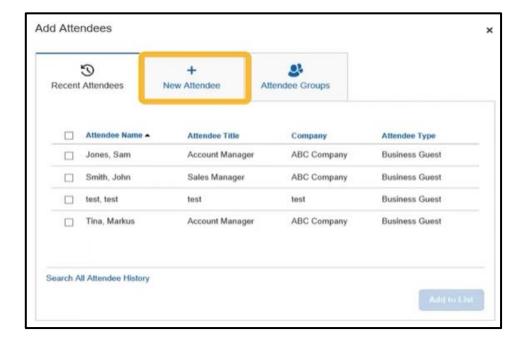

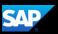

5. In the Add Attendees window, select Create New Attendee.

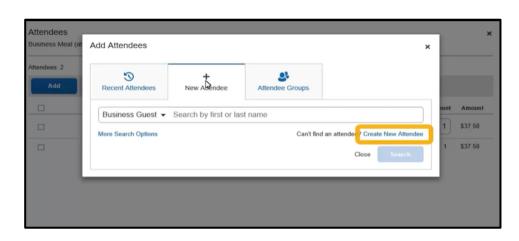

- 6. In the Create New
  Attendee window, enter
  the new attendee's
  information, and then
  select Create Attendee.
- 7. After the attendees are added, select **Cancel** to close the window.

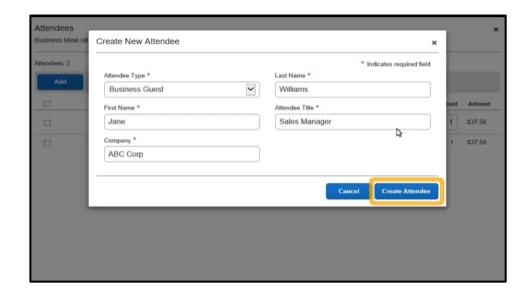

The attendees are listed for this expense and the amount is distributed equally among all attendees.

8. Select **Save**, and then select **Save Expense**.

The new and recently used attendees are added to your business meal expense.

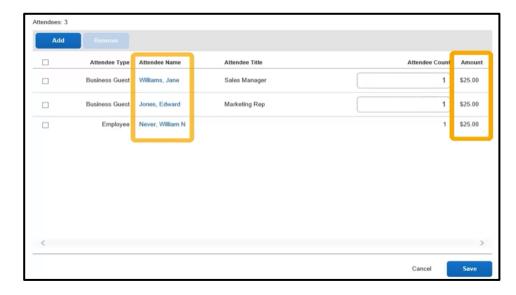

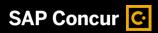

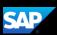

Last updated: 13 September 2022